## PICNIC ~ Mass Actions

## 1b. Create a Searchable PDF

This PICNIC shows you how to set up a Mass Action to create searchable PDF files from images.

## **Steps**

- 1. In Production Manager, click New, and then select Mass Action Template.
- 2. Name the template and check the Image, Redact, Endorse option. Click Next.
- 3. On the Content Screen, click Add. Complete the Content screen using your Imagelink field. Select PDF as the format and ensure Create Searchable PDF is selected.
- 4. Click Next until you get to Package Production. Check the Package for Download box. See the Notes below for Package Identification and Download Options.
- 5. Click Save. This template will display in the Mass Action list in Table View.

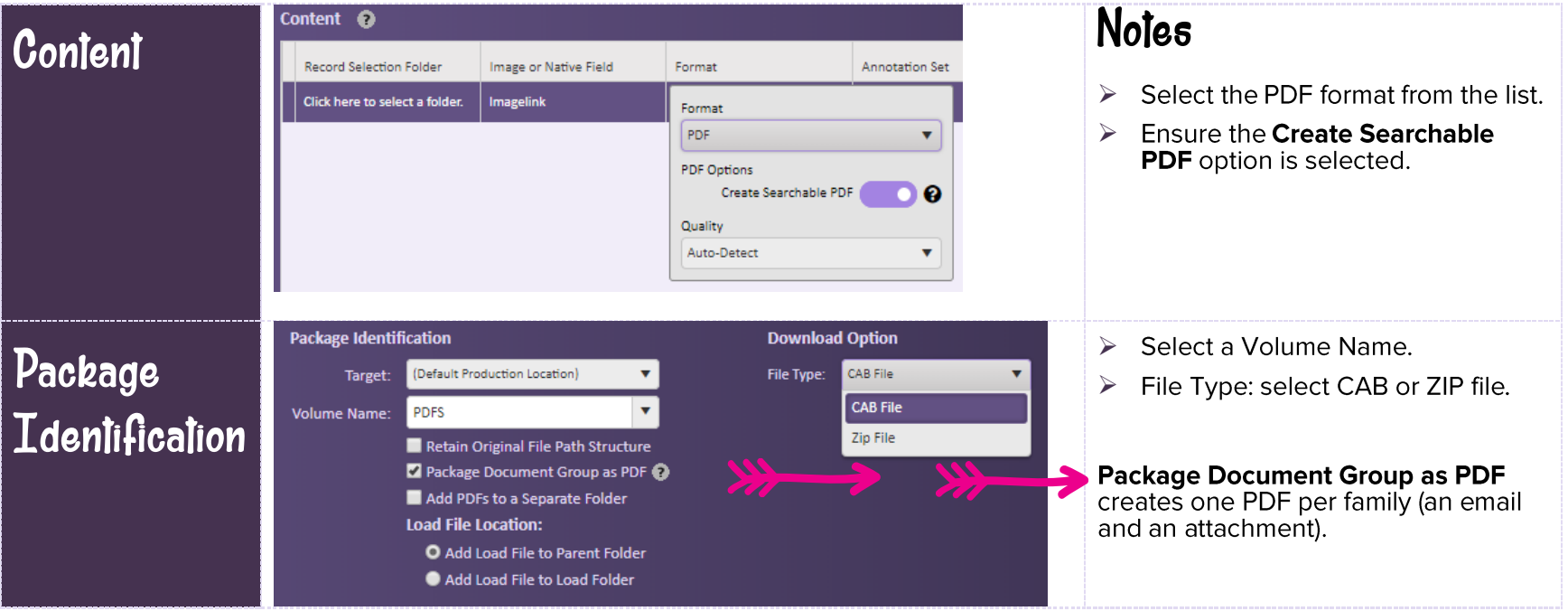

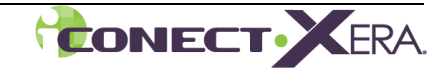